# **Chart from Table**

**[Chart from Table](https://docs.stiltsoft.com/tfac/dc-server/how-to-use-chart-from-table-macro-42239655.html)** is a macro bundled within Table Filter, Charts & Spreadsheets app. It allows you to generate dynamically updated charts with the capability to instantly switch between columns with different data values.

- [Adding Simple Smart Charts](#page-0-0)
- [Chart Examples](#page-0-1)
	- <sup>o</sup> [Sample Chart #1 Pie/Donut, Column, Bar](#page-0-2)
	- [Sample Chart #2 Line/Area](#page-1-0)
	- [Sample Chart #3 Time Line/Area](#page-2-0)
	- <sup>o</sup> [Sample Chart #4 Stacked Column/Bar](#page-2-1)
	- <sup>o</sup> [Sample Chart #5 Gantt](#page-3-0)

# <span id="page-0-0"></span>Adding Simple Smart Charts

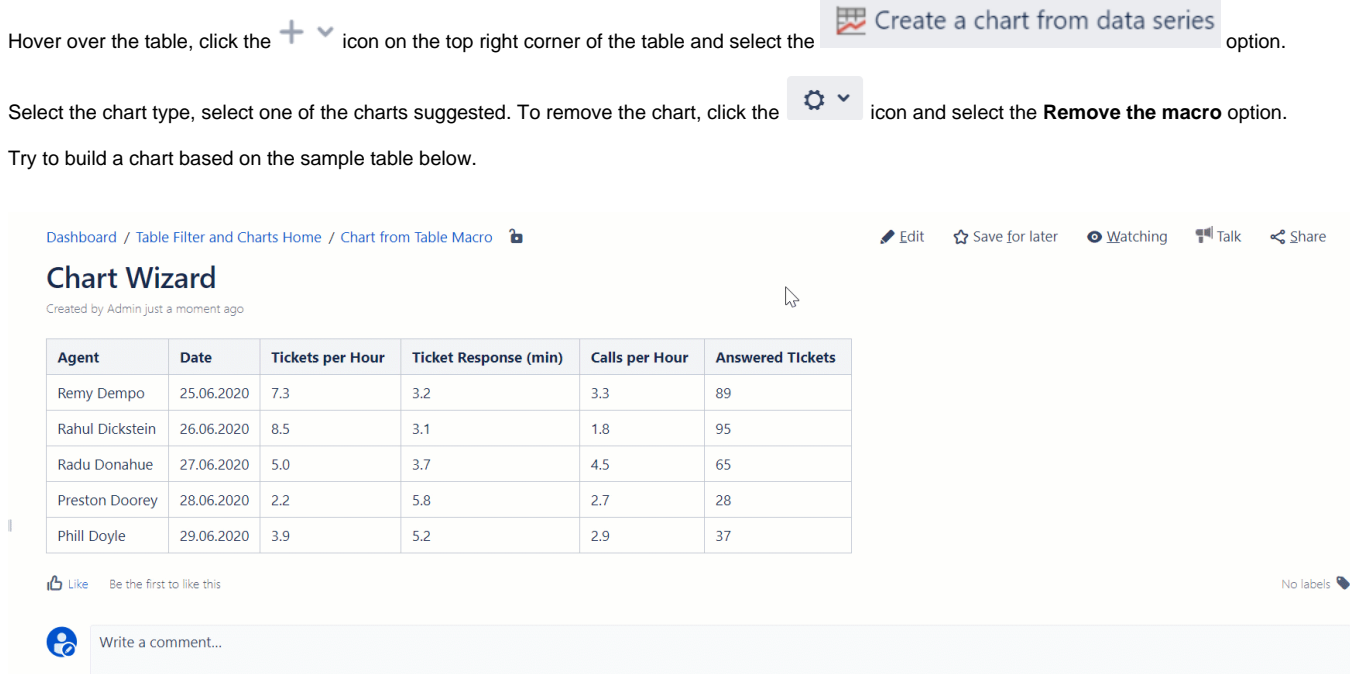

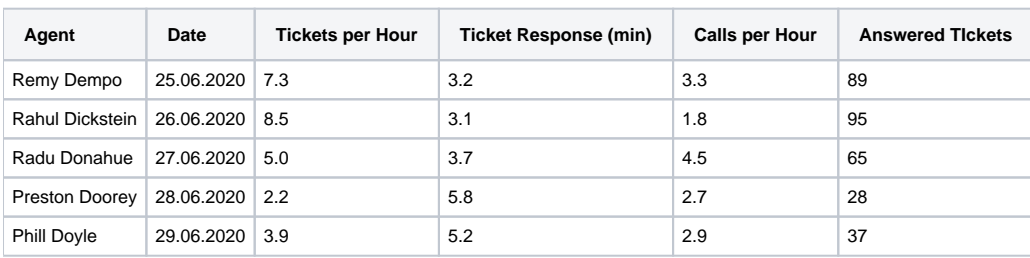

## <span id="page-0-1"></span>Chart Examples

Try to see Chart from Table macro in action while working with the following chart examples.

- [Sample Chart #1 Pie/Donut, Column, Bar](#page-0-2)
- [Sample Chart #2 Line/Area](#page-1-0)
- [Sample Chart #3 Time Line/Area](#page-2-0)
- [Sample Chart #4 Stacked Column/Bar](#page-2-1)
- <span id="page-0-2"></span>[Sample Chart #5 - Gantt](#page-3-0)

#### **Sample Chart #1 - Pie/Donut, Column, Bar**

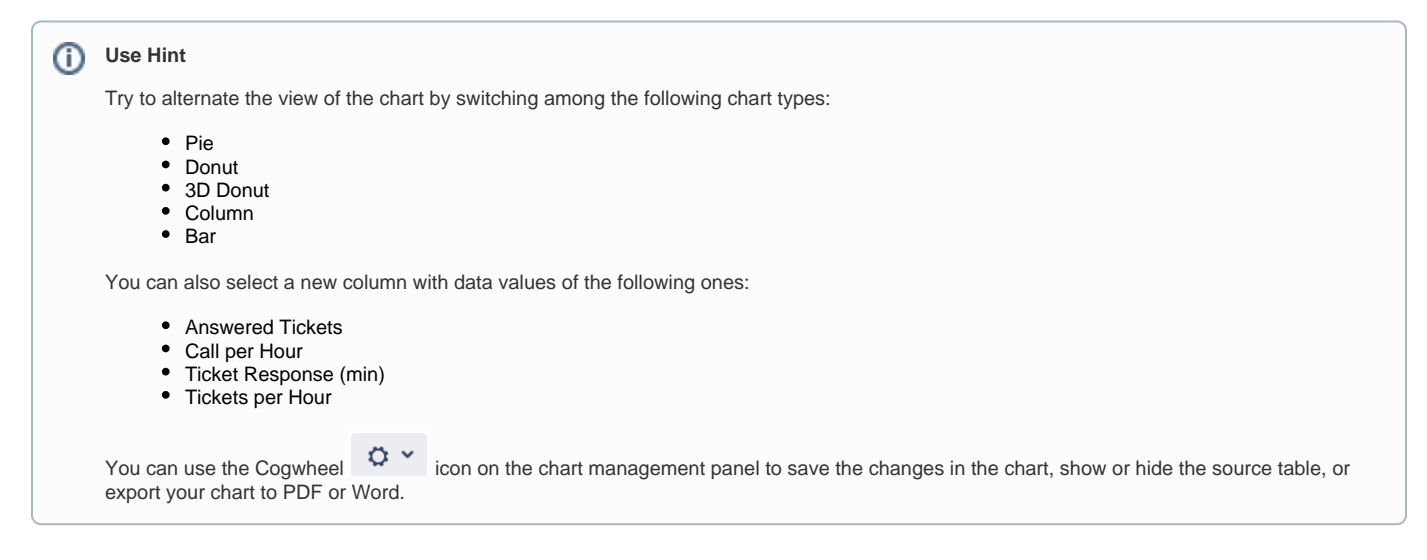

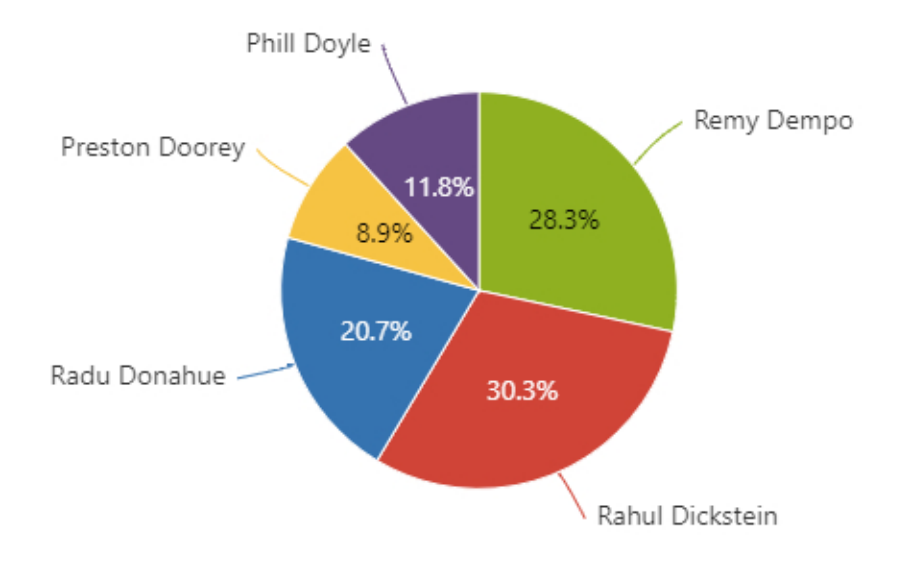

#### **Sample Chart #2 - Line/Area**

<span id="page-1-0"></span>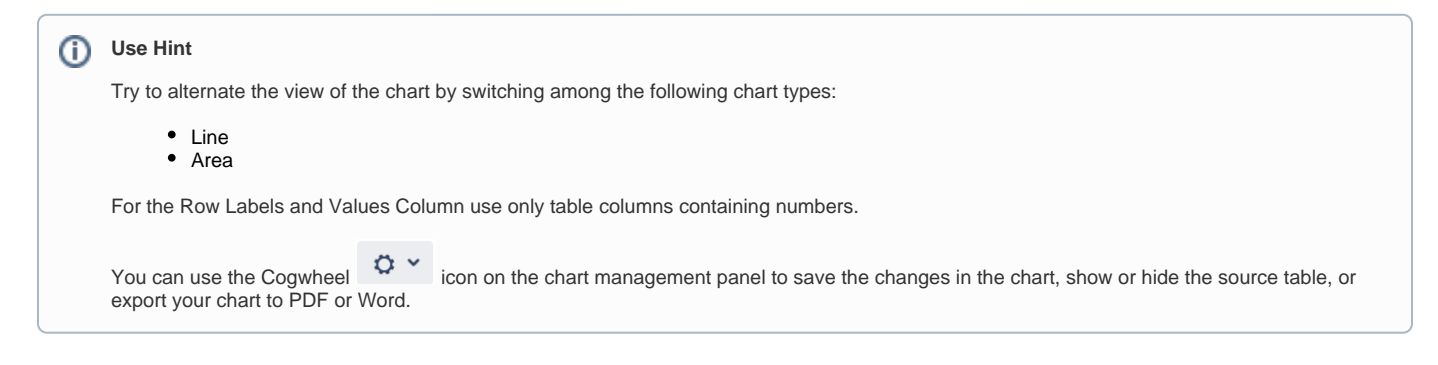

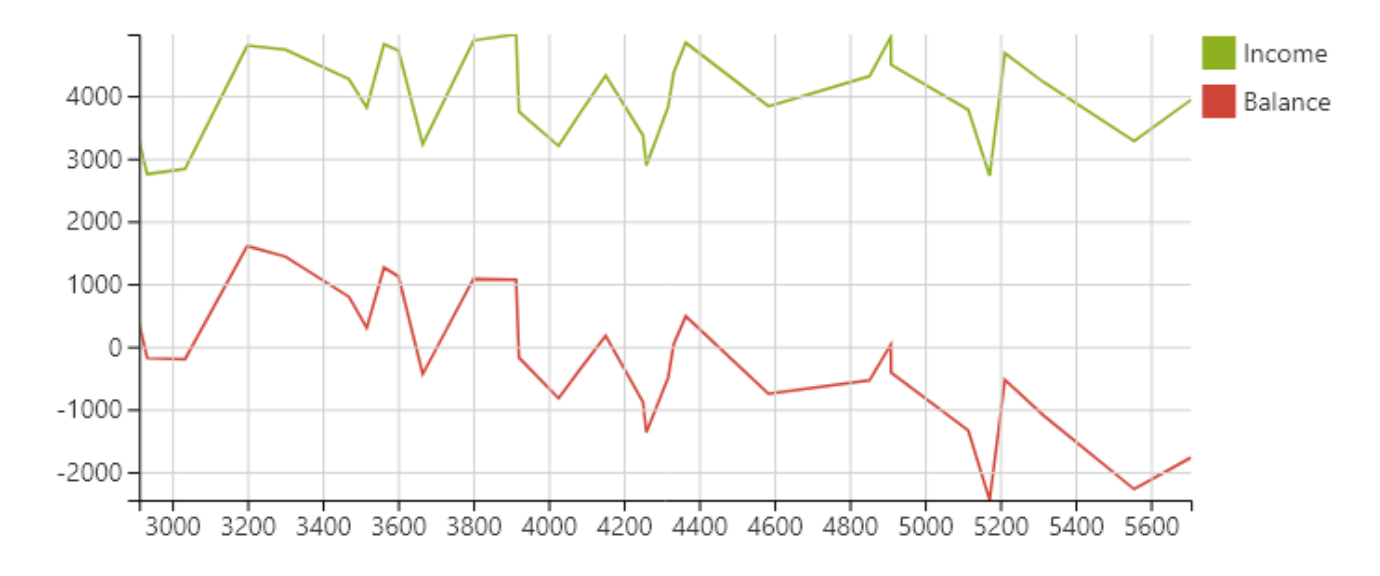

#### <span id="page-2-0"></span>**Sample Chart #3 - Time Line/Area**

#### ന **Use Hint**

Try to alternate the view of the chart by switching among the following chart types:

- Time Line
- Time Area

Alternate the Values Column among the following table columns:

- Income
- Spendings
- Balance

You can use the Cogwheel  $\circ$  icon on the chart management panel to save the changes in the chart, show or hide the source table, or export your chart to PDF or Word.

You can display the trendlines to better understand data movements over the entire time period.

<span id="page-2-1"></span>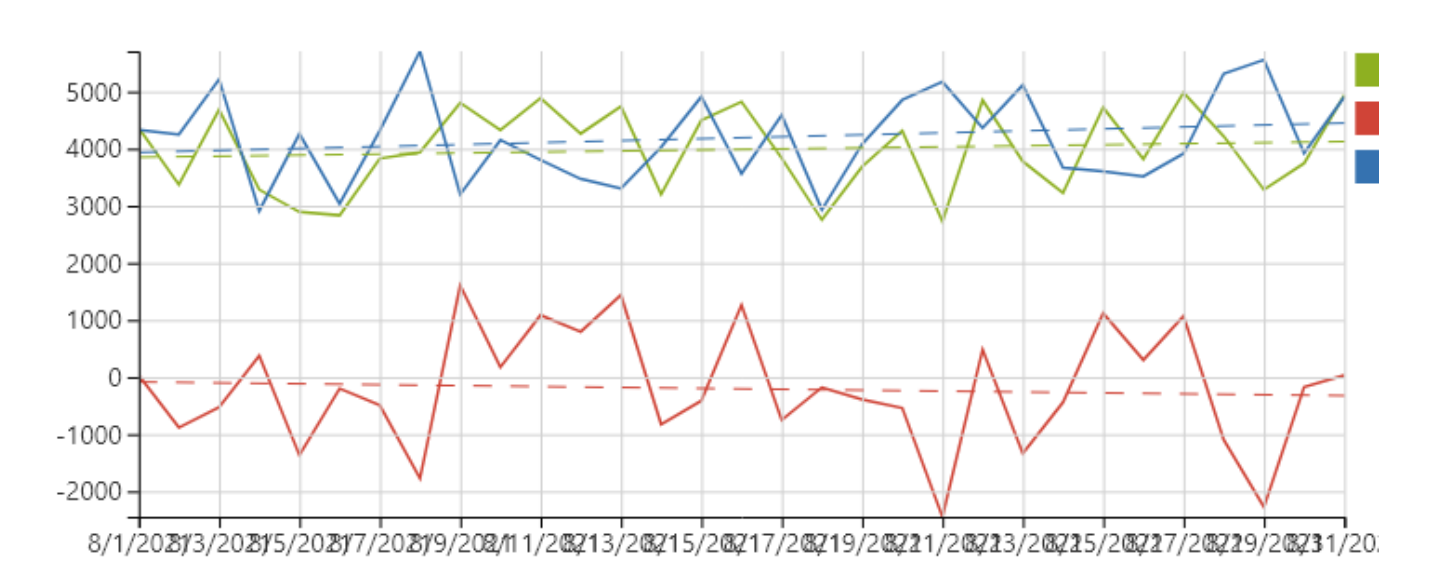

### **Sample Chart #4 - Stacked Column/Bar**

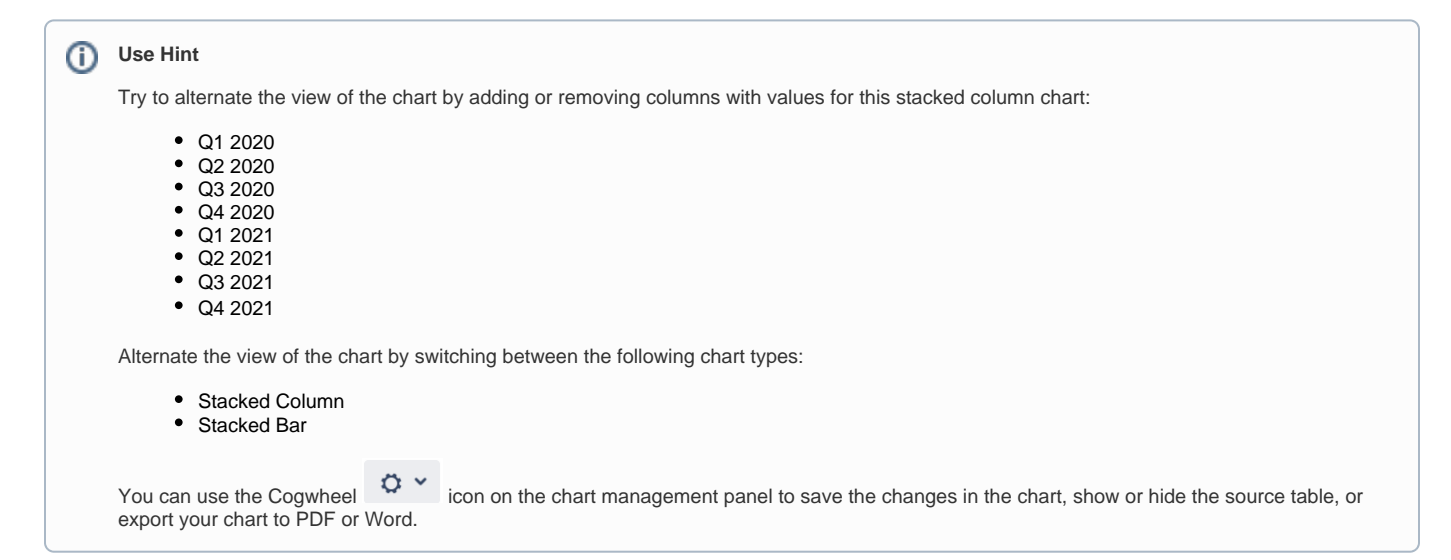

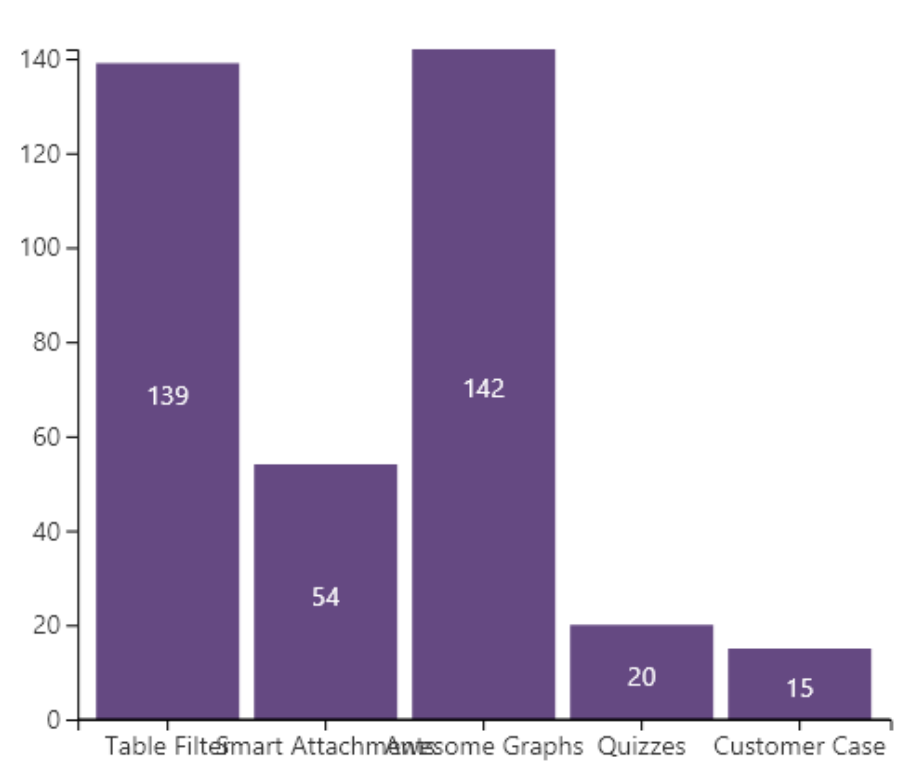

#### **Sample Chart #5 - Gantt**

<span id="page-3-0"></span>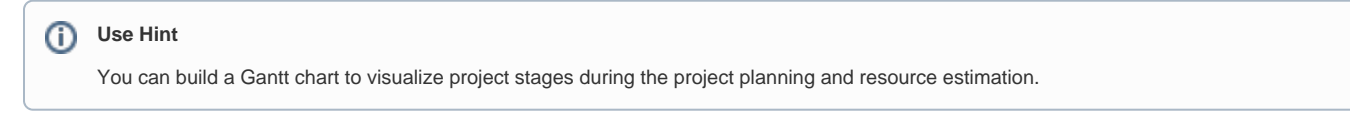

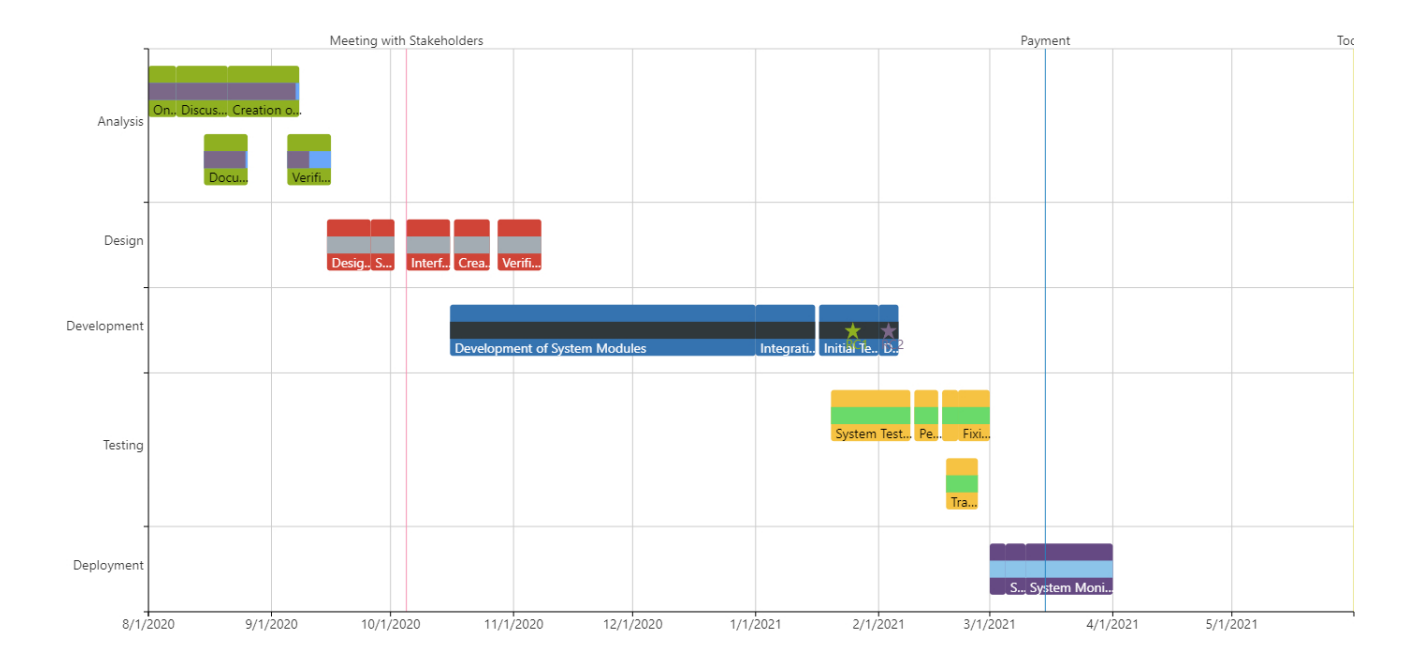